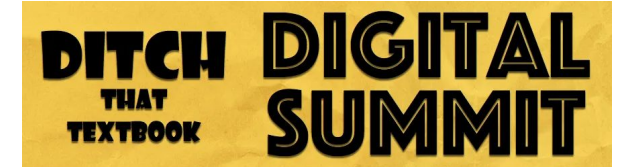

# Matt Miller

### **How to do More with Your Learning Management System**

**Twitter:** [@jmattmiller](http://twitter.com/@jmattmiller) **Website:** [DitchThatTextbook.com](http://ditchthattextbook.com/) **Facebook:** [facebook.com/ditchthattextbook](https://www.facebook.com/ditchthattextbook/) **Instagram:** [ditchthattextbook.com/instagram](http://ditchthattextbook.com/instagram/) **YouTube**: [ditchthattextbook.com/youtube](http://ditchthattextbook.com/youtube/) **Podcast:** Google [Teacher](https://googleteachertribe.com/) Tribe Podcast co-host with Kasey Bell **Books: NEW Book: Do More with Google [Classroom](https://www.amazon.com/Do-More-Google-Classroom-Difference/dp/1951600703/ref=as_li_ss_tl?crid=V1H5PGGD5GSM&keywords=do+more+with+google+classroom+matt+miller&qid=1607692050&sprefix=atr+usb+2100,aps,225&sr=8-2&linkCode=sl1&tag=ditthatex-20&linkId=3aa42df4fece4a086fbe83c3a2ce6dd9&language=en_US#ace-9859629705)** +4 other books **Companion Book: [GoogleClassroomBook.com](http://googleclassroombook.com/)**

### **A little bit about Matt**

- ❏ Former newspaper reporter and then high school Spanish teacher in rural Indiana.
- ❏ Currently a speaker, blogger, and author traveling around the country and beyond sharing practical ways to ditch that textbook.
- ❏ Host, Ditch That Textbook Digital Summit

## "Teach Better, Save Time, Make a Difference" Matt Miller

### **Learning Management Systems (LMS)**

- Google Classroom
- Canvas
- Schoology
- Microsoft Teams
- Blackboard
- Moodle

### **"Is like an airport, taking you to a wide world of creative assignments."**

- Google [Classroom](http://classroom.google.com/) (Your LMS) is like the airport.
	- Students hop a plane to get to their destination

### **10 Ways to use Your LMS to do More**

- #1 Envision your ideal classroom
	- Imagine your ideal LMS lifestyle
		- What is important to you as a teacher? (**mission statement**)
		- What kind of **academic work** do you want your students to do?
		- What do you value in **grading**? What kind of messages do you plan to send during your grading process?
		- How do you prefer to **interact** with your students?
		- What are your personal preferences for **organization**?
		- What **device** do you use most (or think you will use most) to do schoolwork?
- #2 Figure out where your prime real estate is.
	- Prime Real Estate- The place the gets the most eyeballs
		- The banner image (first thing students see when they enter your classroom)
			- Make your own banner image
			- Google [Drawings](http://drawings.google.com/)
			- File > Page Setup > Custom > 1600 X 400 Pixels (Adjust to your preference)
			- Note: the right third may be cut off on a mobile device
- #3 Make a "Right Now" section on the Classwork tab
	- Assignments are clickable and draggable into different topics
	- Your classwork page is fluid. That's an advantage!
	- Maximize the top of your assignment area
- #4 Use emojis in your assignment titles
	- Give each assignment title a unique number
	- Add emojis
		- Mobile devices have built in emoji keyboards
		- Windows: Use Window key + period for emoji keyboard
		- Mac: Use Ctrl + Cmd + Space bar for emoji keyboard
		- Chromebook: Right click & choose the emoji option
	- Use emojis to represent content, new activities, bulleted list and more
- #5 Create assignments based on where students could go
	- Domestic Flights: Tools inside G Suite (Jamboard, Docs, Drawings, etc)
	- International Flights: Tools not included in G Suite (Kahoot, Book Creator, Edpuzzle, Quizlet, Adobe Spark and so many more)
	- Find more apps at [GoogleClassroomBook.com](http://googleclassroombook.com/)
	- What to do when you reach your destination:
		- [Flipgrid](http://flipgrid.com/) Top 10 Video [gclass.link/top5](http://gclass.link/top5)
		- Use YouTube for inspiration to plan your assignments
		- Free ideas from the book: [TechLikeaPirate.com](http://techlikeapirate.com/)
		- Matt's Template Library: [DitchThatTextbook.com/templates](http://ditchthattextbook.com/templates)
- #6 Leave feedback through voice comments
	- Mote: Leave an audio file
		- [Justmote.me](http://justmote.me/)
		- Click the purple icon that allows you to leave audio comments in Google Classroom.
		- Students hear your intonation,
		- We talk faster than we type
- #7 Use voice to text to speed up your feedback
	- Use your mobile device for voice typing
	- Speeds up the feedback loop
	- You can pull down the notifications and voice to text your feedback without having to open the app.
- #8 Let students leave each other feedback
	- Peer feedback helps students see their own work differently
	- Go to: [docs.new](https://docs.new/) to create a new Google Doc quickly
		- Add students name to the doc
		- Change the sharing permissions to "anyone with the link can edit"
		- Take it to Google Classroom & Create an assignment
			- 1. Create a document with your essay
			- 2. Click the share button on the top right. Change permissions to "anyone with the link can comment" and copy that link
			- 3. Go to this document (insert the document with all the student names)
			- 4. Highlight you name and link your document to that text
			- 5. Go read three other students' work and leave comments
		- Mark Garder's framework: [gclass.link/spark](http://gclass.link/spark)
- #9 Send a student assignment summary by email
	- Click the people tab
	- Click on individual student
	- Click the envelope button on the top right
	- Write a message to your student & check box to send student work summary
- #10 Include an "everything I know but wasn't asked" question
	- Open a Google Form: [forms.google.com](http://forms.google.com/)
		- Turn this on as a quiz 1-10
		- Question 11 is an open ended question
			- Zero point question
		- Grading Question 11
			- Use the question to only add points and not take away.
			- More on this idea: [gclass.link/better](http://gclass.link/better)
- Recap: 10 ways to maximize your LMS visit [GoogleClassroomBook.com](http://googleclassroombook.com/)
	- Share what you have learned on Twitter at [#DitchSummit](https://twitter.com/search?q=%23DitchSummit&src=typeahead_click) and [@jmattmiller](https://twitter.com/jmattmiller)